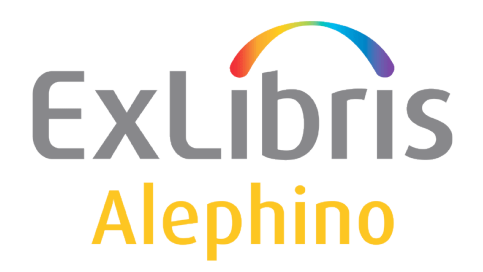

**BENUTZERDOKUMENTATION (ALEPHINO 5.0)** 

# OPAC für mobile Geräte

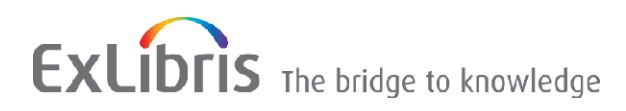

Autor: Frank Bieber

© Ex Libris Deutschland GmbH (2015) Alephino Version 5.0 **1/6 1/6 2**Uletzt aktualisiert: 14.08.2015

# **Inhalt**

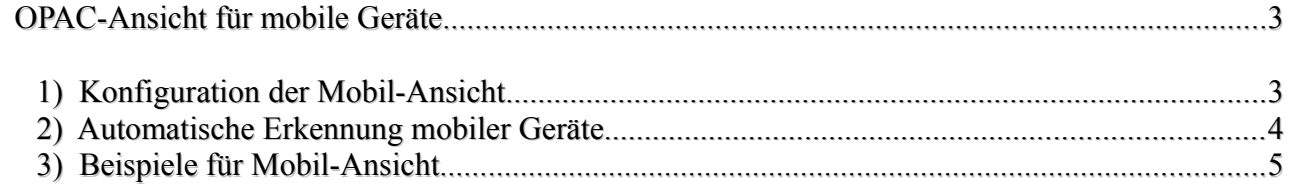

## <span id="page-2-0"></span>**OPAC-Ansicht für mobile Geräte**

Um den OPAC auf mobilen Geräten mit kleinem oder gering auflösendem Bildschirm nutzen zu können, empfielt sich eine gegenüber dem Standard stark vereinfachte Darstellung. Zudem ist dem Umstand Rechnung zu tragen, daß SmartPhones, PDAs und Tablet-PCs mittels berührungsempfindlicher Displays bedient werden, wofür im Unterschied zur Bedienung per Maus große Schaltflächen benötigt werden.

Alephino Release 5.0 enthält hierzu jeweils einen Satz speziell angepaßter Dateien in deutscher und englischer Sprache.

Geräte und Browser stellen eine herstellerspezifische Kennung zur Verfügung, die im Header des HTTP-Protokolls an den Server übermittelt wird. Alephino nutzt diese Information, um definierten Geräten automatisch die Mobil-Ansicht zu präsentieren. Zusätzlich oder alternativ zur automatischen Geräte-Erkennung kann manuell zwischen Standard- und Mobil-Ansicht gewechselt werden.

## <span id="page-2-1"></span>*1) Konfiguration der Mobil-Ansicht*

Zunächst sind dem OPAC die mitgelieferten Dateien, die Webseiten, Texte und andere Ressourcen umfassen, bekanntzumachen.

Fügen Sie zunächst folgende Einträge dessen Konfigurationsdatei *etc/alipac.cfg* hinzu:

(MobileMessage) GER = ../etc/mobimsg.ger ENG = ../etc/mobimsg.eng (MobileSet) GER = ../htdoc/mobipac\_ger/  $ENG =$ ../htdoc/mobipac\_eng/ (Replace)  $icon$  mobi = /pix/mobipac

Bereits jetzt ist es möglich, zwischen Mobil- und konventioneller Ansicht zu wechseln. Hierzu ist folgender Link zu verwenden, der an beliebiger Stelle in eine der OPAC-Seiten (Dateien mit Endung **.htt** in Unterverzeichnissen **htdoc/alipac\_[lng]** bzw. **htdoc/mobipac\_[lng]**) eingefügt werden kann: **&server\_session/option?FORCE\_MOBILE=Y(N)**

Der Platzhalter &server\_session wird, wie in "Alephino Webseiten" dokumentiert, durch die aktuelle URL des OPAC einschließlich der Session-ID ersetzt.

#### <span id="page-3-0"></span>*2) Automatische Erkennung mobiler Geräte*

Wie bereits erläutert, kann der OPAC die vom jeweiligen Gerät als HTTP\_USER\_AGENT übermittelte Kennung auswerten, um automatisch auf die Mobil-Ansicht zu schalten. Erstellen Sie hierfür eine Liste in der Konfiguration des OPAC *etc/alipac.cfg* wie folgt:

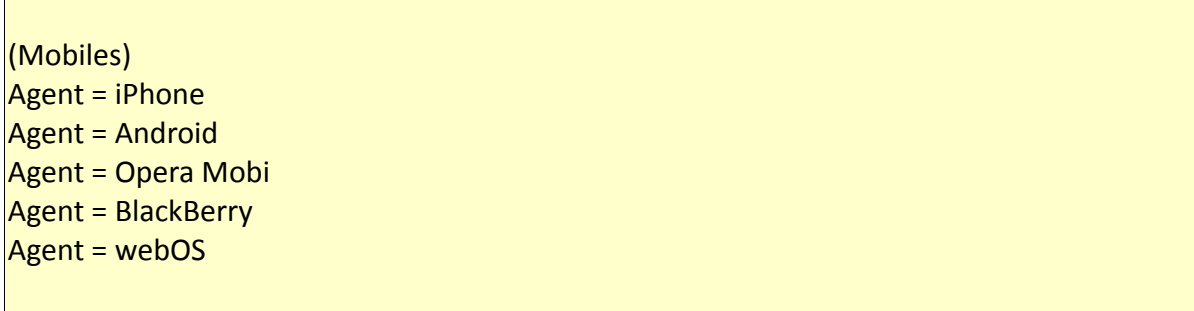

Die Liste der "Agenten" ist als Beispiel zu verstehen, wobei der jeweilige Name in der vom Gerät übermittelten Zeichenkette enthalten sein muss. Um zu ermitteln, mit welcher Kennung sich die von Ihnen genutzten Geräte identifizieren, empfiehlt sich eine Web-Recherche mit den Stichworten "http\_user\_agent mobile devices".

Eine Liste mit Geräten, speziell für Mobilgeräte angepaßten Browsern und deren Kennungen ist u.a. hier zu finden:

<http://html5-mobile.de/blog/wichtigsten-user-agents-mobile-devices-jquery-mobile>

Hinweis: Unter Unix/Linux ist als Parameter für "Agent" ein regulärer Ausdruck angebbar.

### <span id="page-4-0"></span>*3) Beispiele für Mobil-Ansicht*

Die nachfolgenden Screenshots illustrieren das Design des OPAC, welches auf den mitgelieferten Seiten basiert. Nutzen Sie die Dokumentationen [Das Format der Alephino Webseiten](http://aspi00.exl.de/deutsch/Alephino%20Seiten.pdf) sowie Die [Webseiten des Alephino OPAC](http://aspi00.exl.de/deutsch/Opac%20Seiten.pdf) , um dessen Gestaltung den Bedürfnissen Ihrer Bibliothek anzupassen.

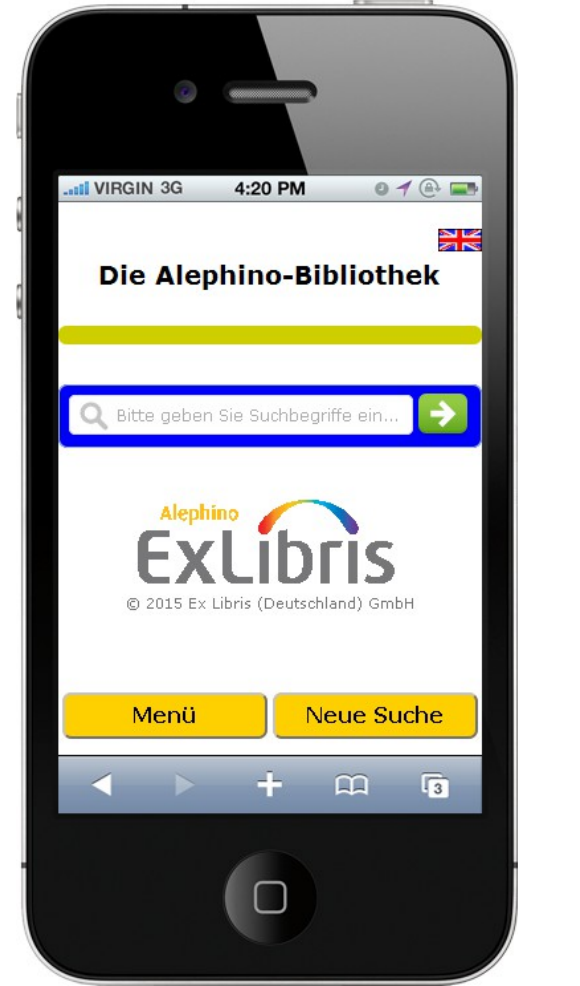

*Abbildung 1: Startbildschirm Abbildung 2: Titelliste*

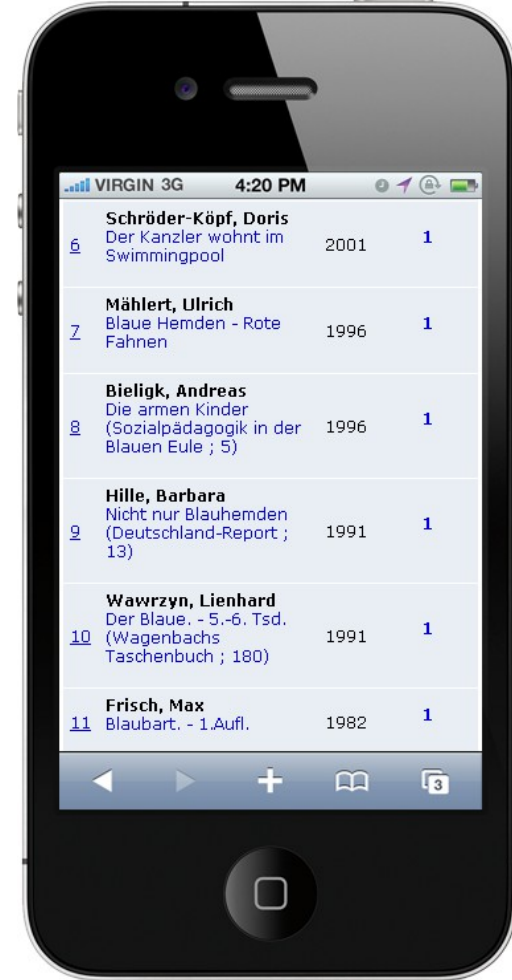

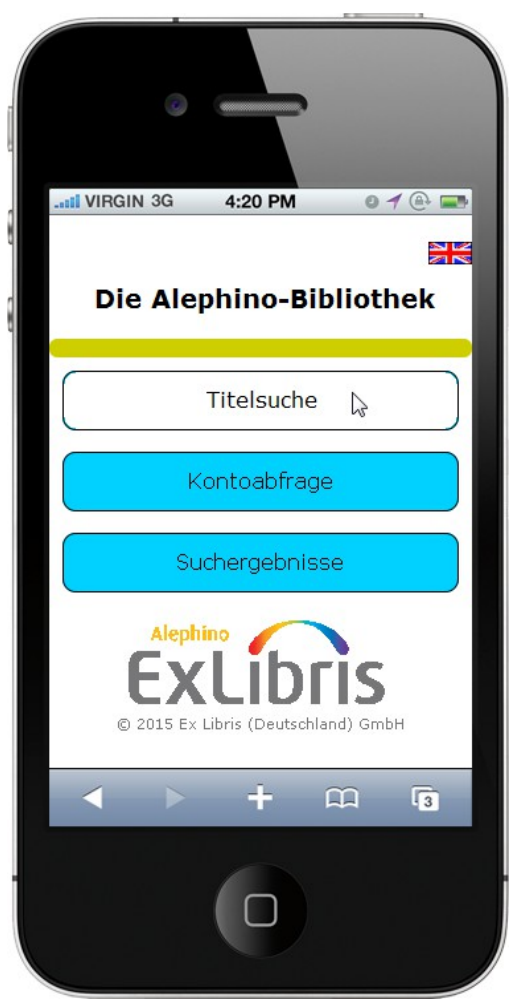

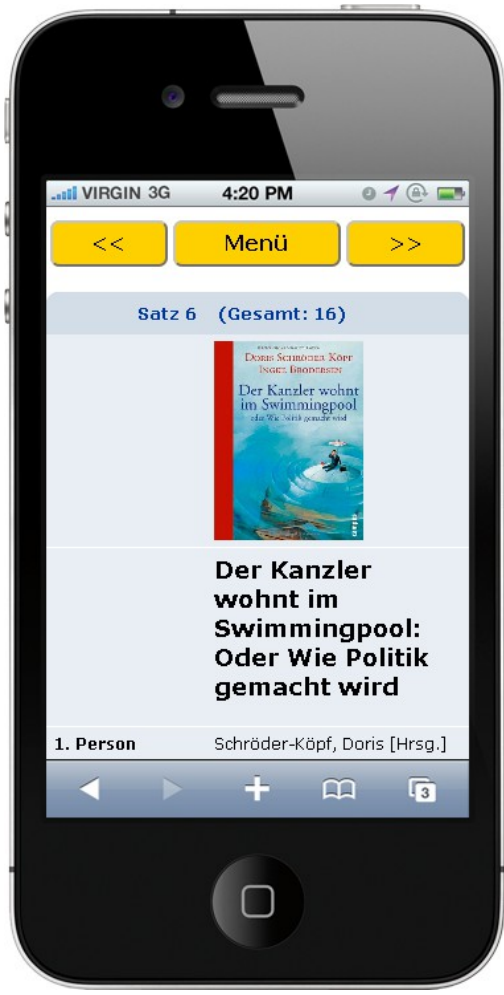

*Abbildung 4: Funktionsmenü Abbildung 3: Vollansicht Titel*